# **Harmonogram** projektu

#### Bod 2.5 šablony projektu

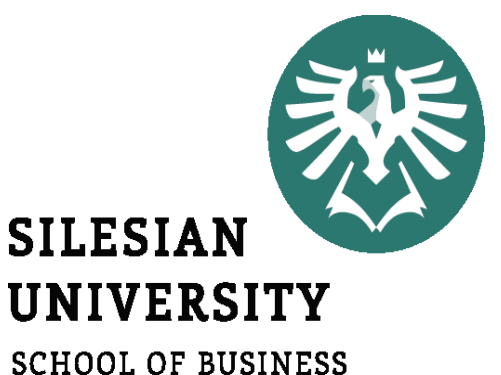

ADMINISTRATION IN KARVINA

Seminář 5 / 20-10-2022 Lucie Reczková

### Obsah dnešního semináře

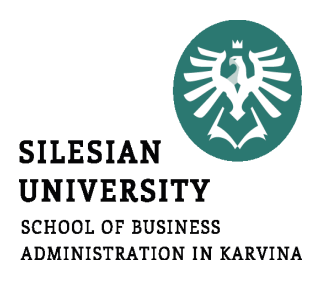

- Kontrola a zpětná vazba práce z minulého semináře  $\triangleright$  body 2.1 - 2.4
- Ganttův diagram a harmonogram úkolů v MS Project

• **Váš dnešní úkol bude vytvořit harmonogram vašeho projektu => bod 2.5 v MS Project**

### Harmonogram Projektu

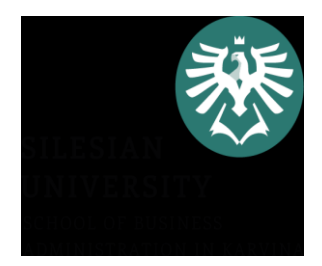

2.5. Harmonogram projektu

2.5.1. Zahájení, ukončení, fáze projektu, milníky apod. Využijte pro časové plánování MS Project pro tvorbu Ganttova diagramu (Gant Chart). 2.5.2. Tvorba Work Breakdown Structure (WBS) – také v MS Project postupně s tvorbou Ganttova diagramu.

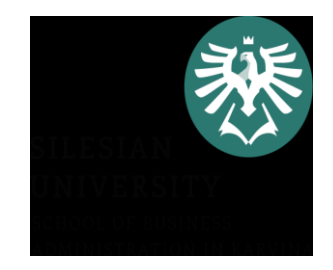

### Ganttův diagram (Gantt chart)

- **grafické znázornění úkolů**  naplánované v časové posloupnosti
- Vytvoříme ho v MS Project zapsáním jednotlivých úkolů do programu a přiřazením návaznosti mezi jednotlivými úkoly

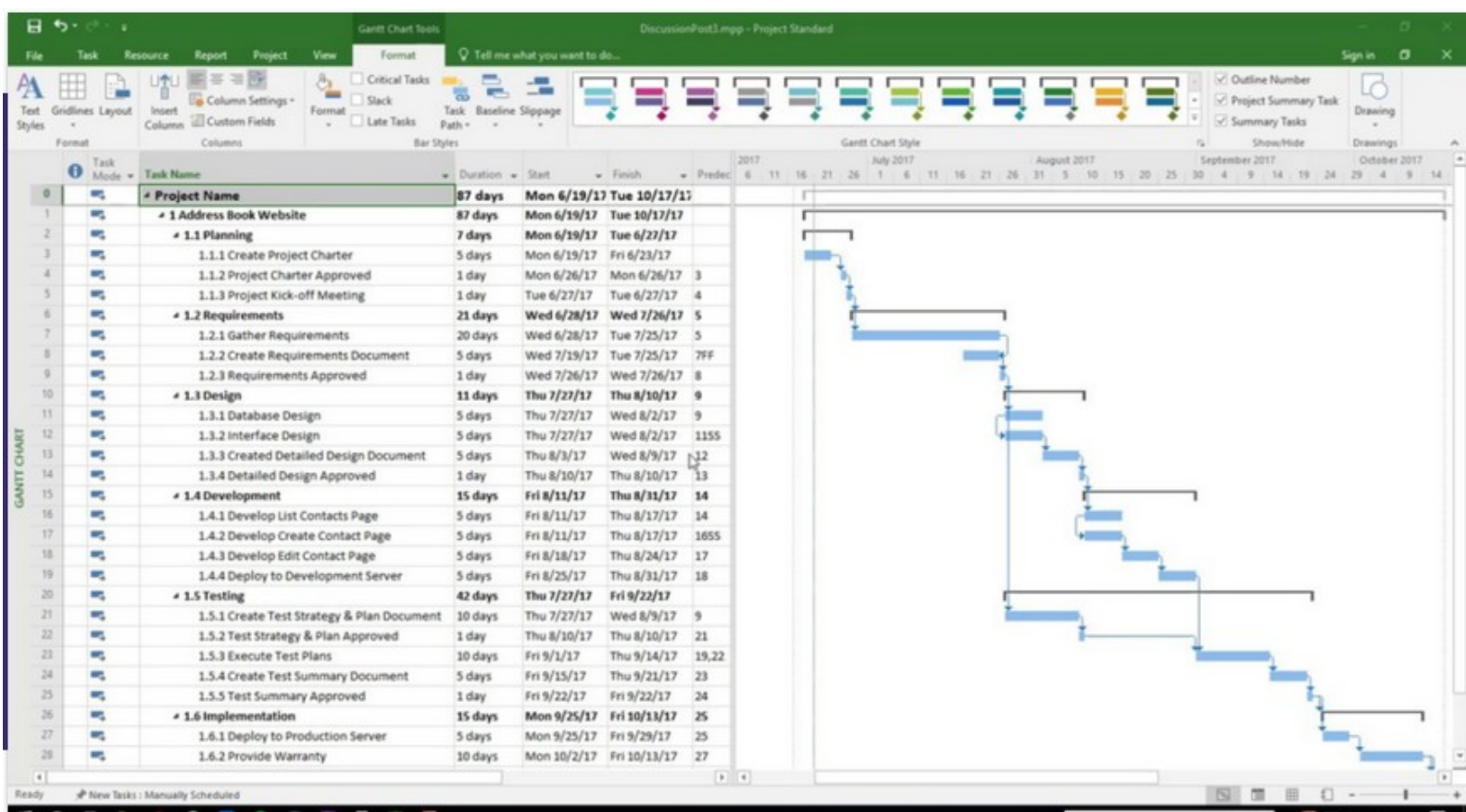

### MS Project – Založení projektu

- Podobné funkce jako MS Excel -> přidávání/ubírání/kopírování sloupců, řádků
- Nastavení data
- -> Soubor –> Možnosti –> Obecné –> Formát data –> zvolte nejdelší variantu

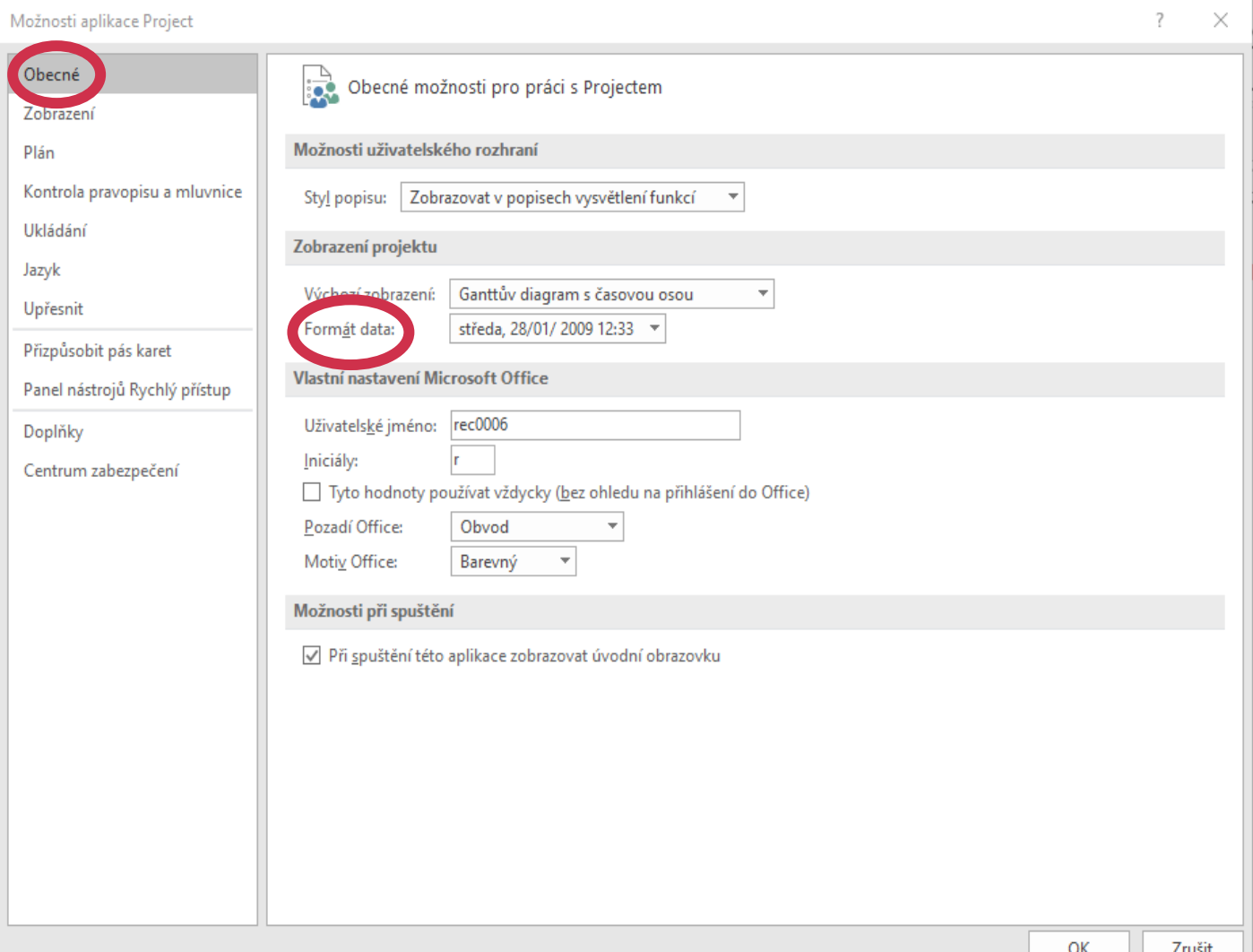

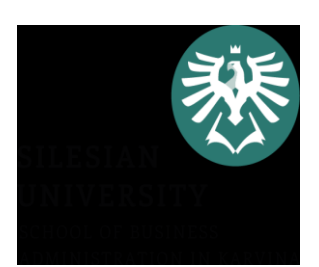

### MS Project – Založení projektu

- Nastavení pracovní doby a automatické naplánování úkolů
- -> Soubor –> Možnosti –> **Plán**

–> Možnosti kalendáře pro tento projekt –> všechny nové projekty

–> Možnosti plánování pro tento projekt –> všechny nové projekty

• **Uložte si projekt pod svým názvem**

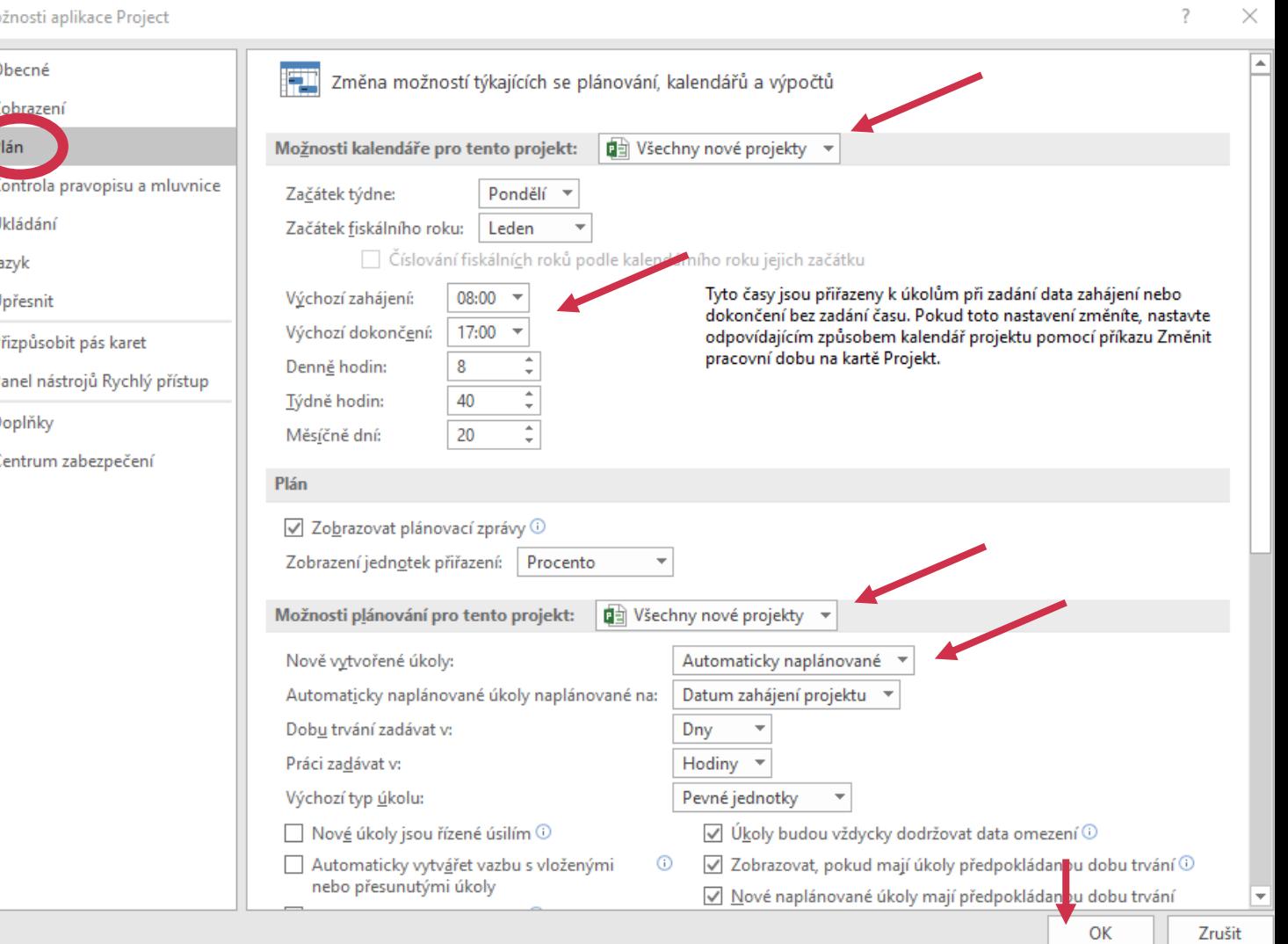

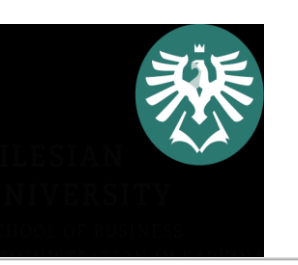

### MS Project – Informace o projektu a kalendář

• Nastavení způsobu plánování projektu

–> Projekt –> Informace o projektu –> zvolte datum zahájení / ukončení projektu

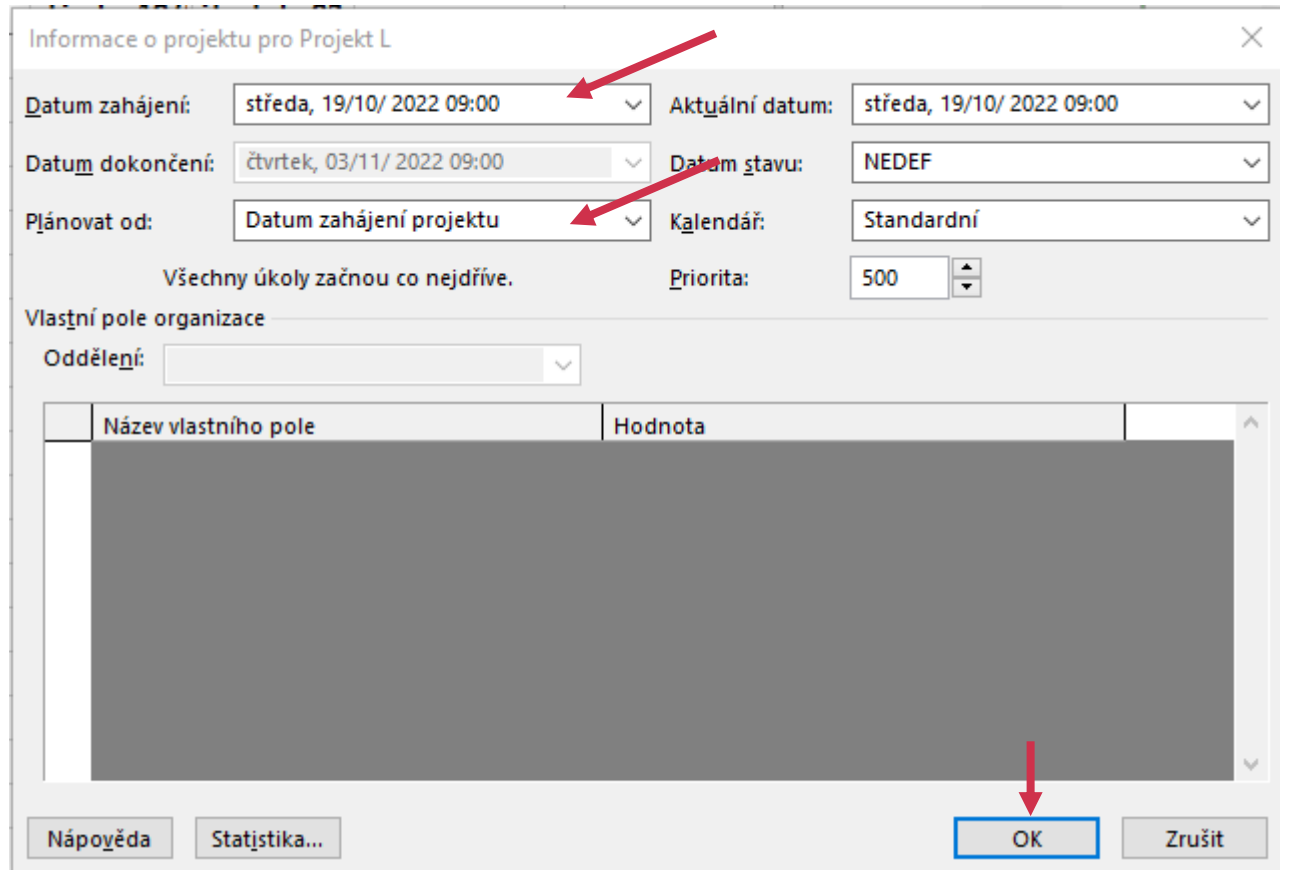

### MS Project – Informac kalendář

• **Vytvoření vlastního Kalendáře a nastavení vlastní pracovní doby**

–> Projekt –> Změnit pracovní dobu –> v Pro Kalendář si můžeme vybrat už přednastavený nebo

–> Vytvořit nový kalendář –> zadejte názve svého kalendáře a zakliknout vytvořit kopii (standardní)

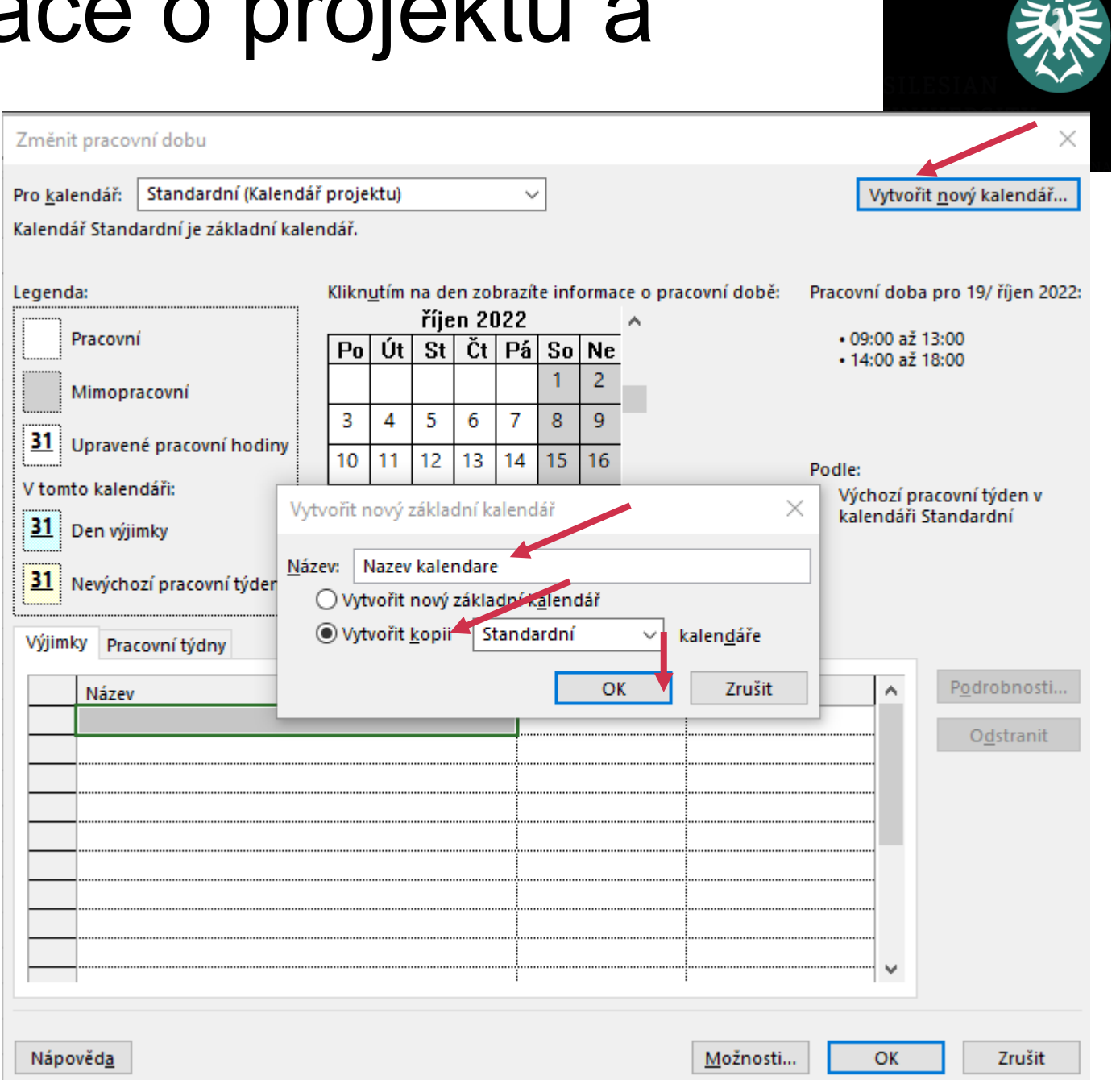

#### MS Project – Informace o projektu a kalendář Změnit pracovní dobu

- **Upravení pracovní doby ve vytvořeném kalendáři**
- –> v Pro Kalendář nastavit Vámi vytvořený kalendář
- –> Pracovní týdny –> Podrobnosti –> Nastavit dny na tuto konkrétní pracovní dobu –> označ Po – Pá a vepiš pracovní dobu (stejná jako jsme si zadávali úplně na začátku zakládání projektu)

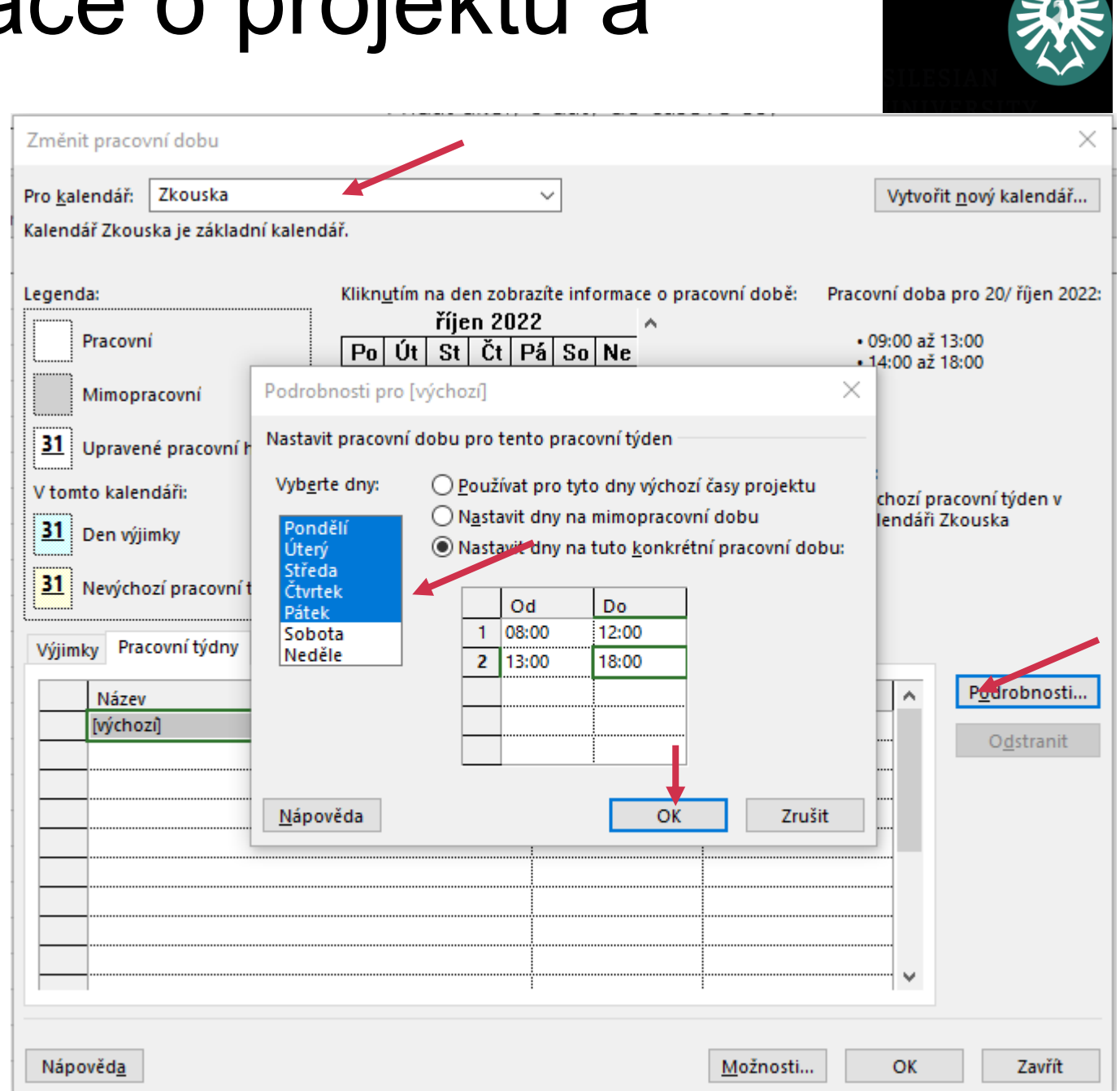

#### MS Project – Informace o projektu a kalendář Změnit pracovní dobu

- **Nastavení výjimky z pracovní doby ve vytvořeném kalendáři**
- –> v Pro Kalendář nastavit Vámi vytvořený kalendář
- –> Výjimky –> Vepsat název svátku nebo jiné výjimky –> Nastavit den – začátek a překliknout na konec
- –> aktivuje se kalendář a v něm se označí Vámi zvolený den tmavě červeně

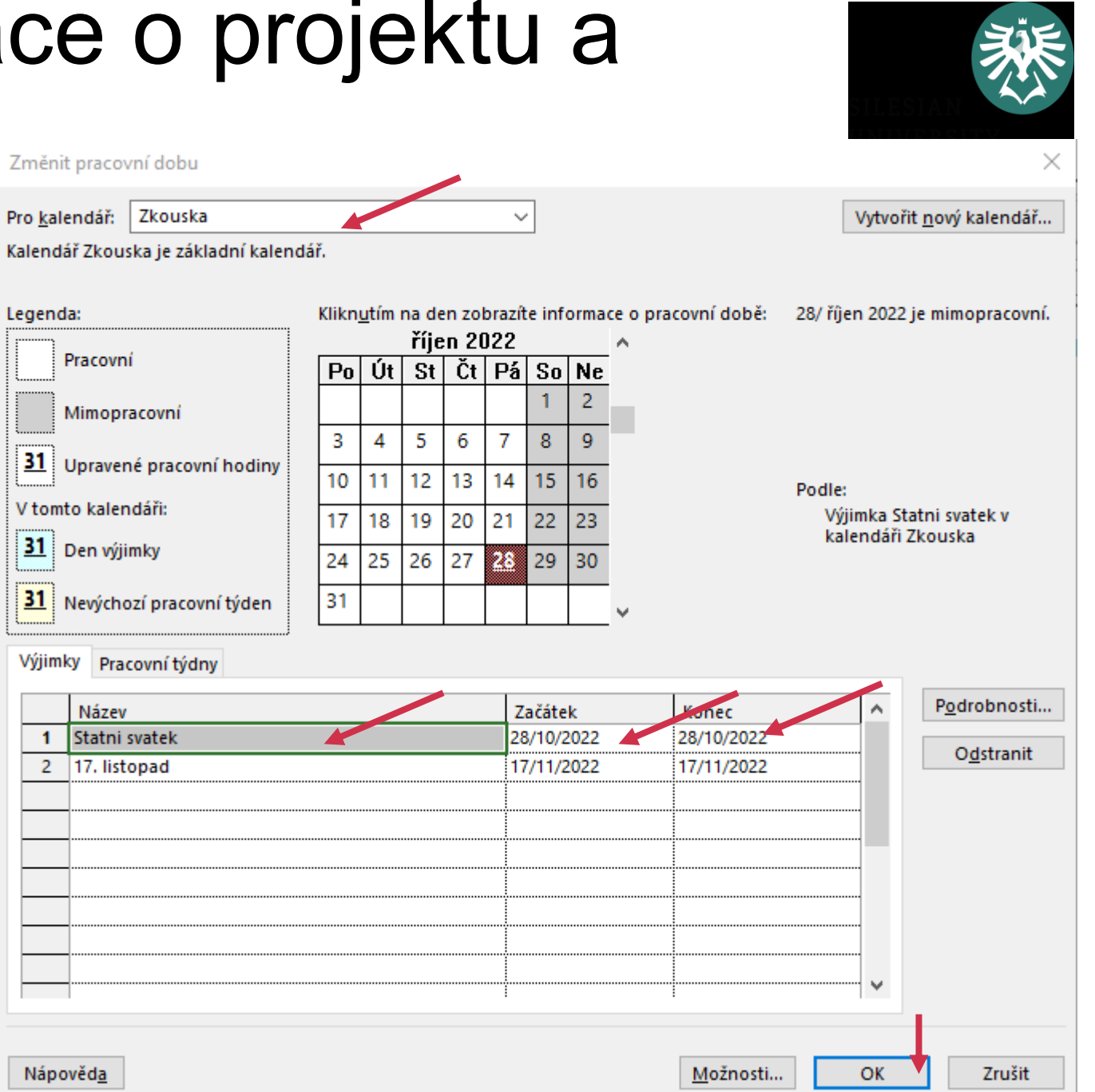

### MS Project – Informace o projektu a kalendář

- **Přiřazení kalendáře pro celý projekt**
- –> Projekt –> Informace o projektu –> v Kalendář –> Nastavit Vámi vytvořený kalendář

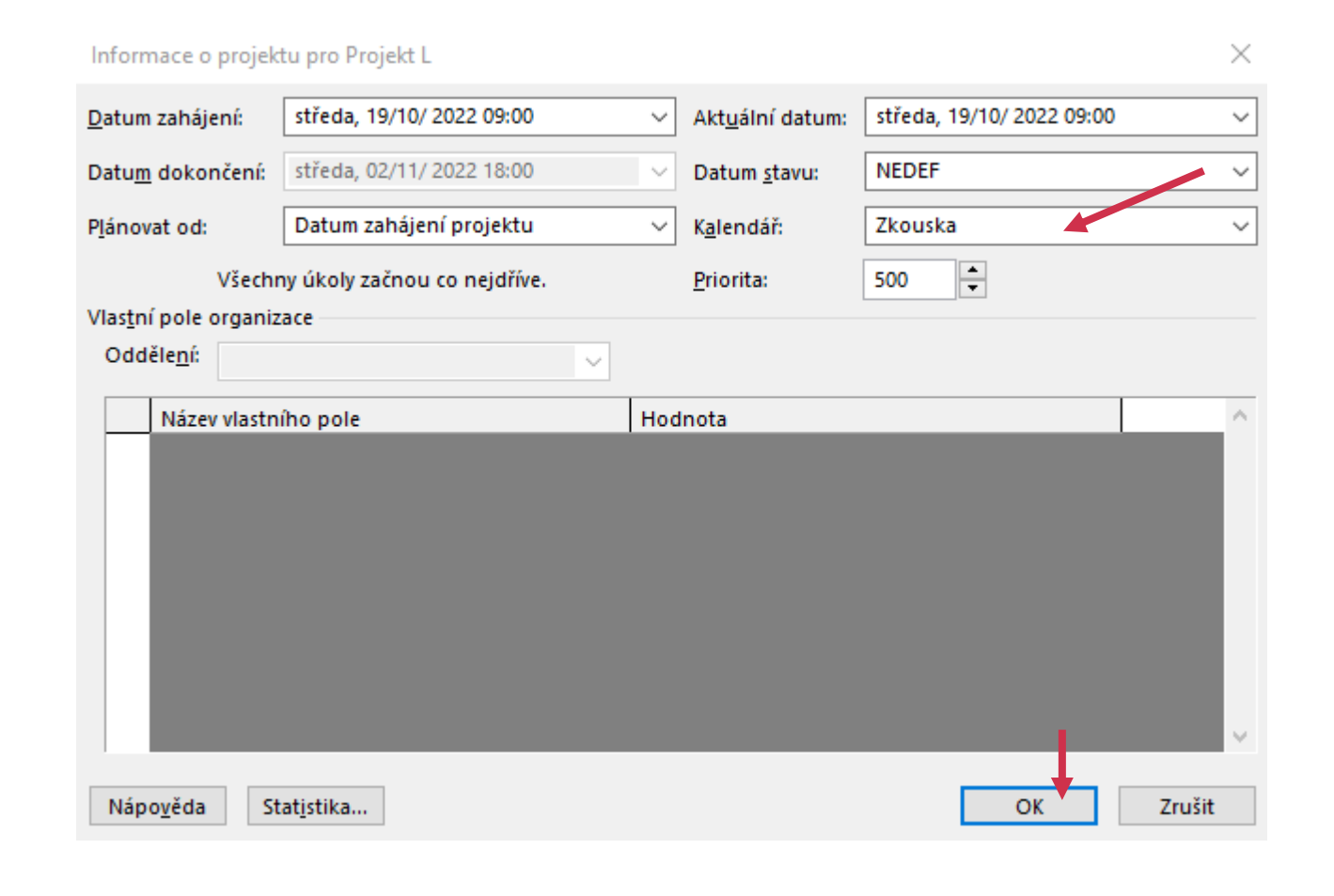

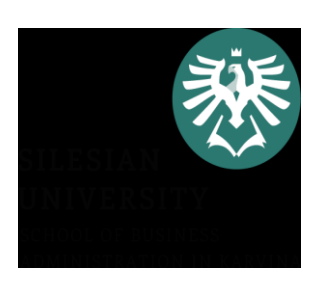

## MS Project – Vkládání úkolů do projektu

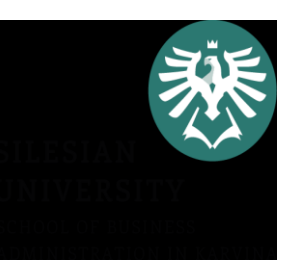

- **Vypsání všech úkolů, které budou ve Vašem projektu probíhat**
- –> Úkoly se zadávají do sloupečku Název úkolu
- –> Nastavit dobu trvání úkolů ve sloupečku Doba trvání (d=den, t=týden, h=hodina atd.)

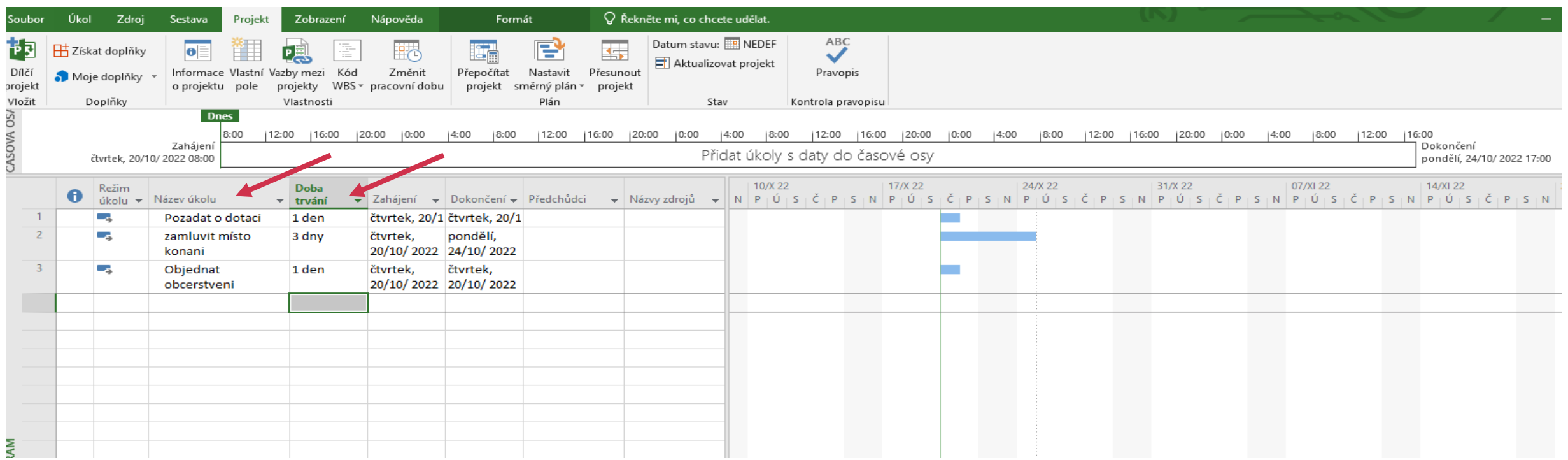

### MS Project – Propojování úkolů v projektu

- **3 možnosti jak propojit úkoly**
- 1. Označit dva úkoly a v záložce Úkol –> kliknout na ikonku "řetěz"

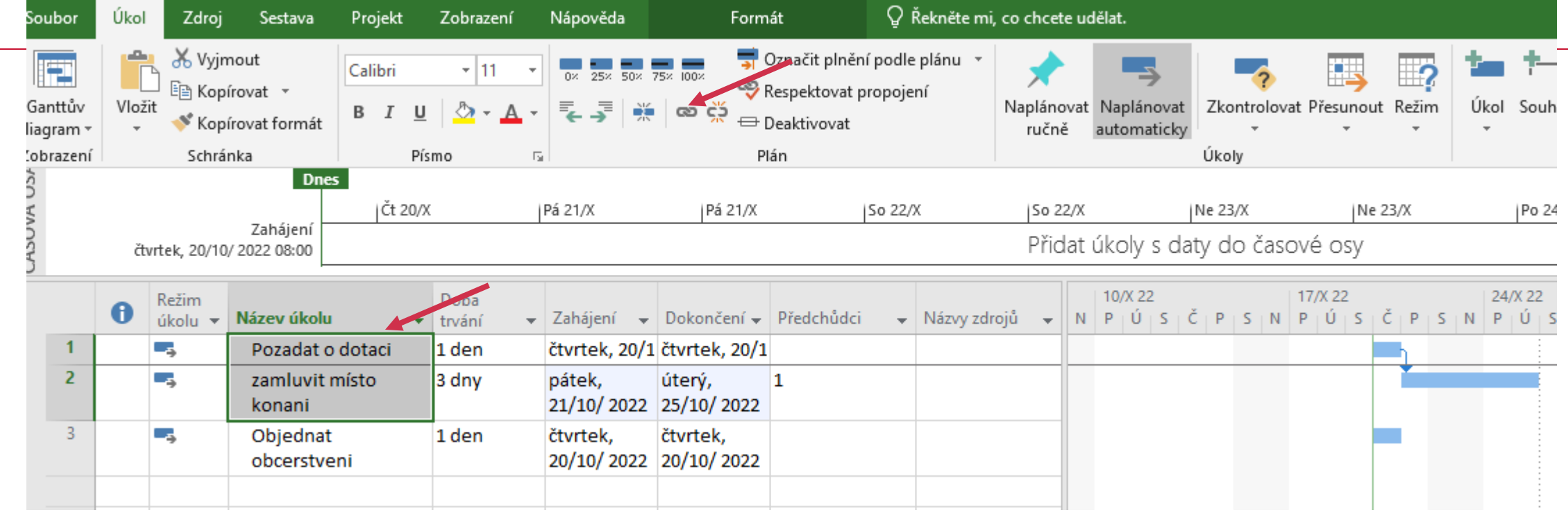

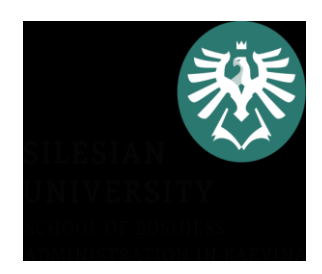

### MS Project – Propojování úkolů v projektu

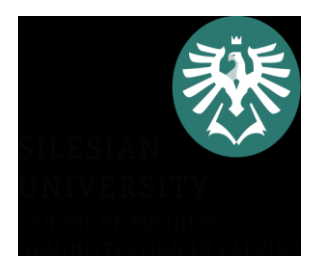

- **3 možnosti jak propojit úkoly**
- 2. Zapsat předchůdce úkolu do sloupečku předchůdci (číslo předchůdce je úplně nalevo (je to něco jako ID)

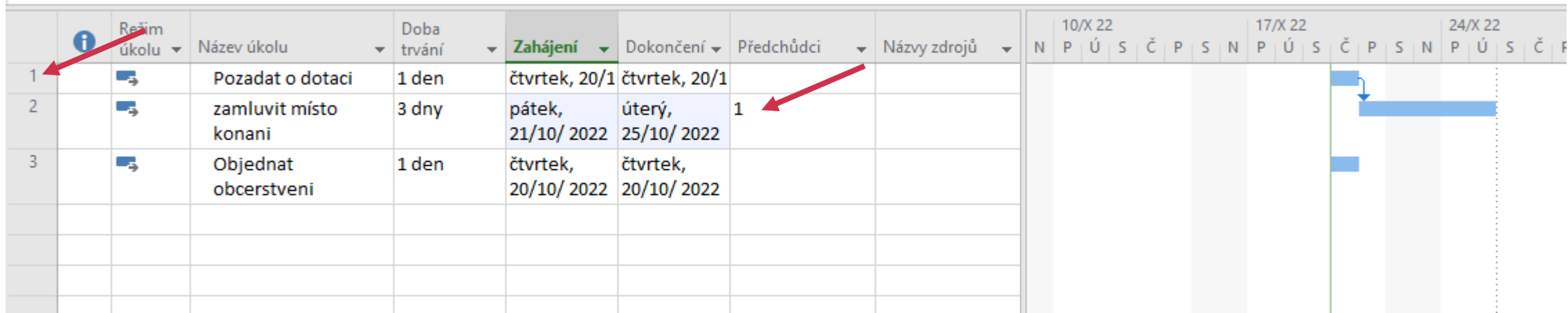

### MS Project – Propojování úkolů v projektu

- **3 možnosti jak propojit úkoly**
- 3. 2x klik na kterýkoliv úkol –> tabulka –> záložka Předchůdci

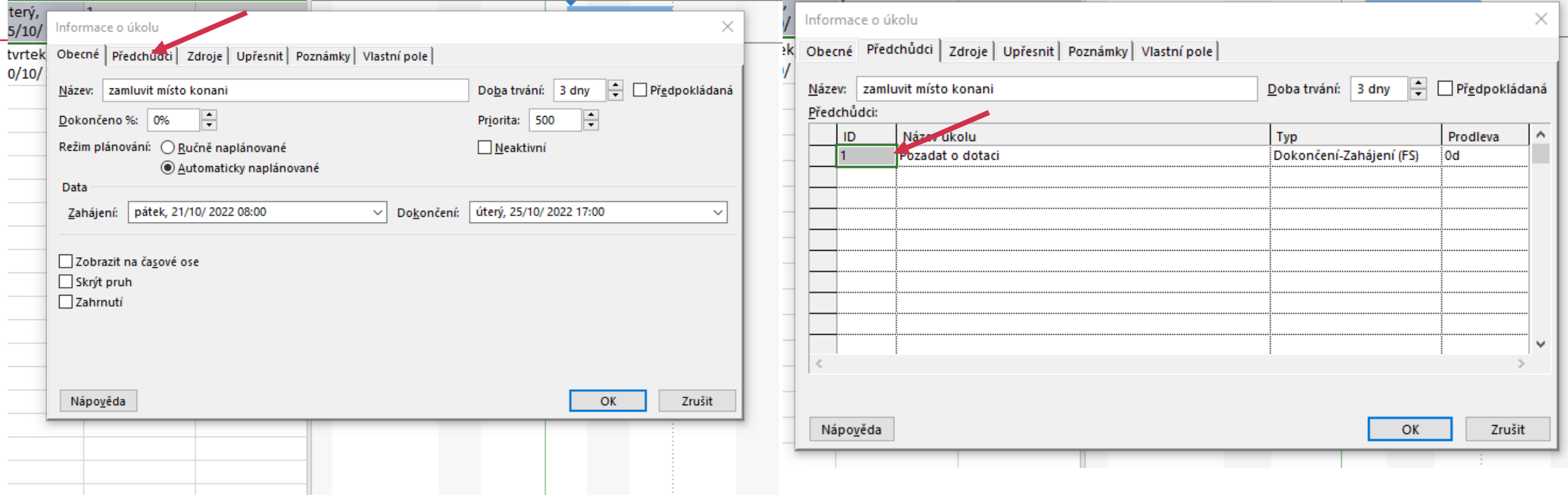

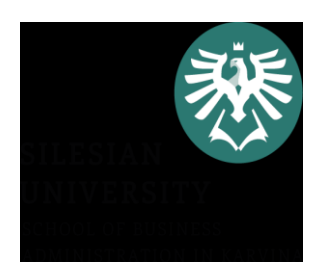

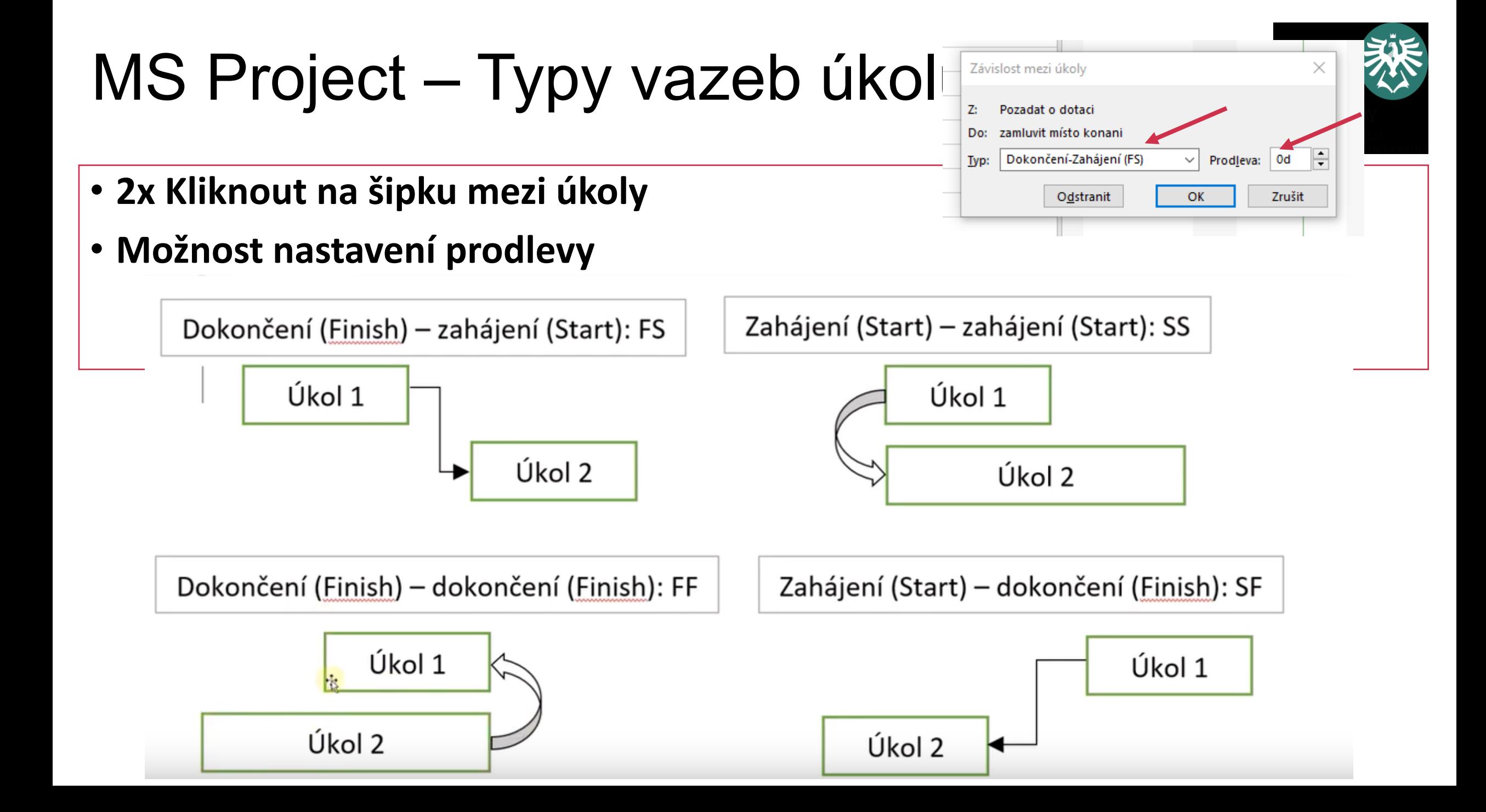

### MS Project – Odsazení úkolů a číslování

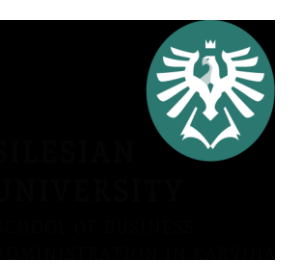

- Pokud chceme odlišit název a jednotlivé fáze úkolů –> Označit do bloku –> záložka Úkol kliknout na Zvětšit odsazení úkolu
- Očíslování úkolů (nebo kód WBS) –> vložit nový sloupec před Název úkolu (pravé tlač.myši vložit sloupec) –> vybrat z nabídky Kód WBS

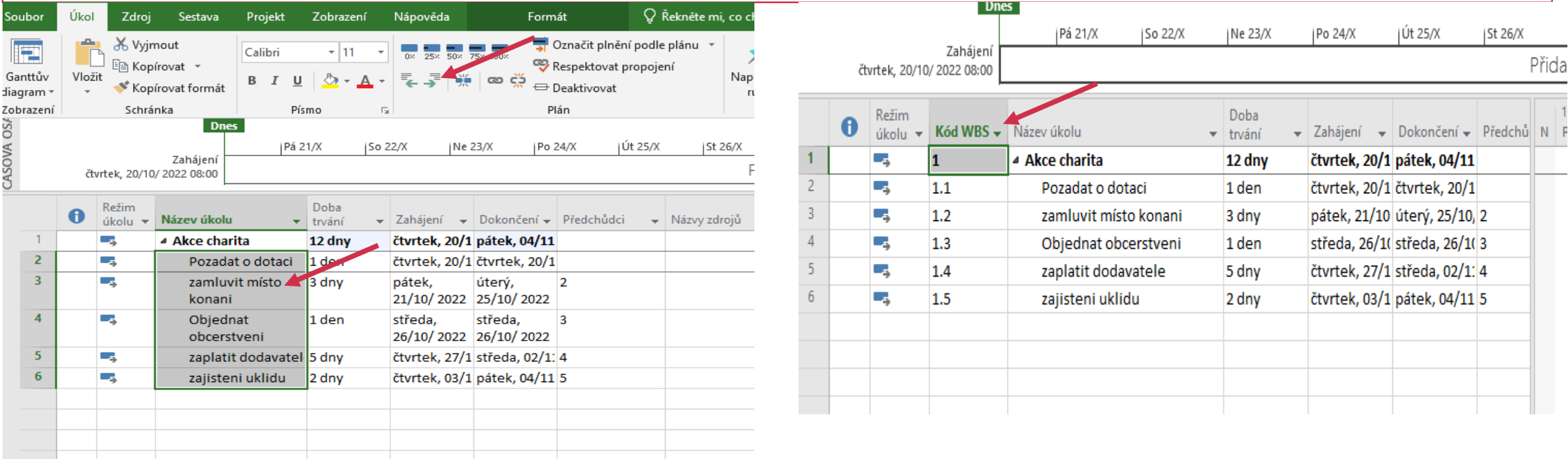

### MS Project – Odsazení úkolů a číslování

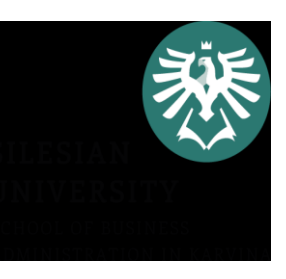

• Očíslování úkolů (nebo kód WBS) –> Formát –> zakliknout číslo osnovy

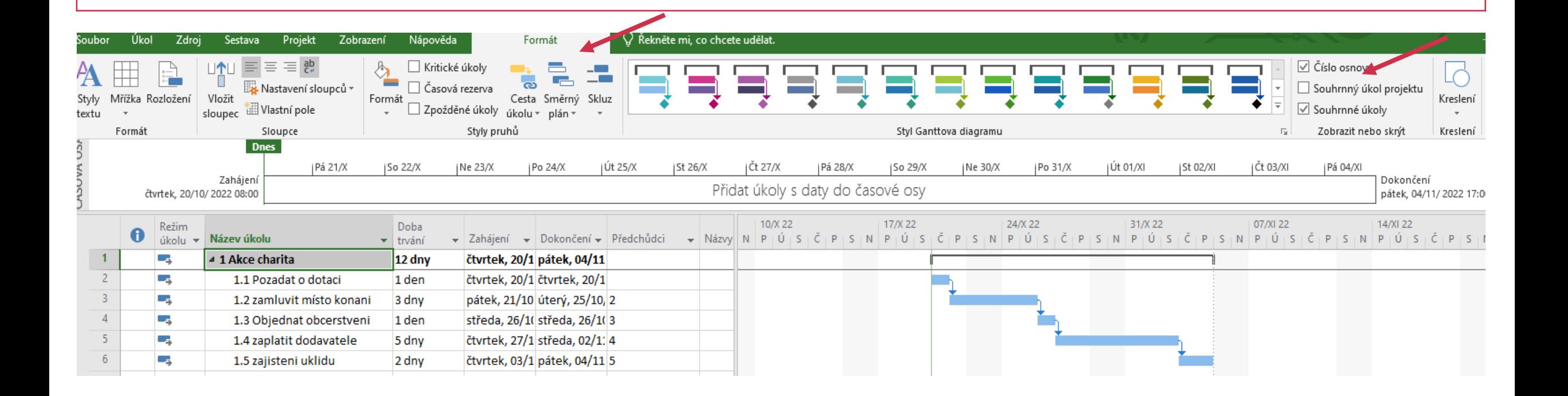

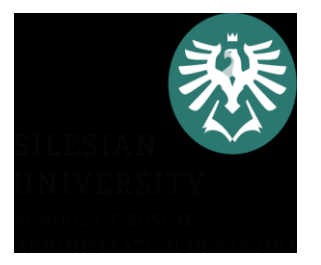

- •Využijte přípravu z minulých seminářů (Raci matice, logický rámec projektu)
- •Zaměřte se na všechny činnosti, které jsou potřebné k naplnění jednotlivých fází a celkového cíle projektu
- •Rekapitulujte členy ve vašem týmu a jejich úkoly
- •Využijte studijní oporu a tutoriály na YouTube

### MS Project – tutoriály

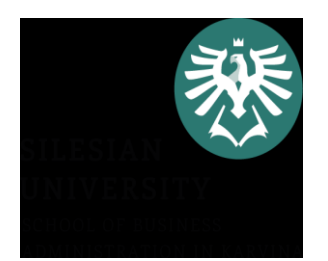

• MS Project 1-obecné, jak nastavit projekt

<https://www.youtube.com/watch?v=rDVZT6TPYcw&t=2221s>

- MS Project 2-jak pracovat se zdroji <https://www.youtube.com/watch?v=gRRNGTvrslc&t=23s>
- MS Project 3-jak pracovat s náklady

<https://www.youtube.com/watch?v=3QPI7Q2Sci4&t=329s>